## **Green Screen When Playing Videos**

**Issue**: When playing video(s) on a student laptop the video view displays as a green screen. Audio is working, but there is no video display to end user. Reported when using Blackboard Collaborate, FlipGrid, and PebbleGo.

Below are steps to turn off hardware acceleration under Settings in Google Chrome.

- 1. Open Google Chrome
- 2. Select the options button in the top right corner of Google Chrome. (This is the three stacked horizontal dots to the right of the address bar.)
- 3. Click **Settings** from the menu.

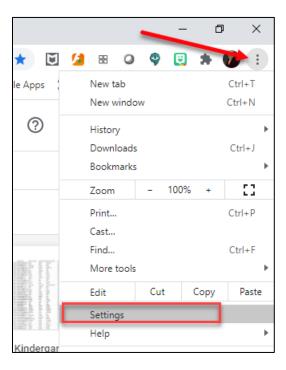

4. In the search bar type the keyboard "hardware".

You should see in the results list "Use hardware acceleration when available"

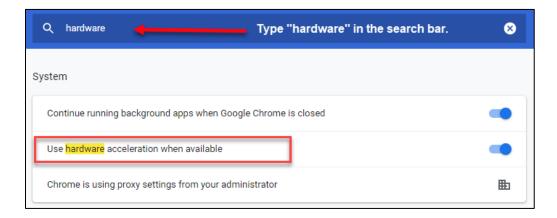

## **Green Screen When Playing Videos**

5. Slide the enable/disable bar to the left to disable. Your setting should look like the screenshot below.

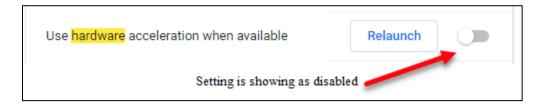

- 6. Close the Google Chrome browser.
- 7. Open Google Chrome and view your video.